# **Sätta upp MFA (Multi Faktor Autentisering)**

Innan du kan börja följa denna guiden måste du ha haft kontakt med Helpdesk på 063-154900 för att säkerställa att du har en Citrix-lösenord samt behörighet för MFA.

# **Du behöver också ha laddat ner applikationen Microsoft Authenticator från "Play butik/Playstore"**

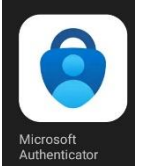

**Öppna ett nytt "inkognitofönster" i Google Chrome genom att först öppna Google Chrome och sedan längst upp till höger klicka på de 3 prickarna och sedan välja "Nytt inkognitofönster"**

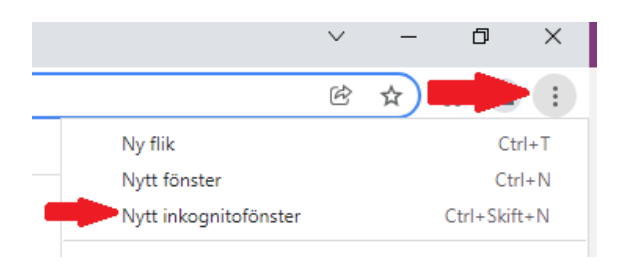

# **Skriv in följande adress i adressfältet och tryck enter.**

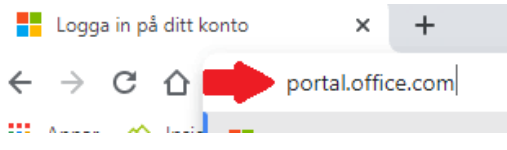

# **Skriv in din region e-postadress i fältet och klicka på nästa.**

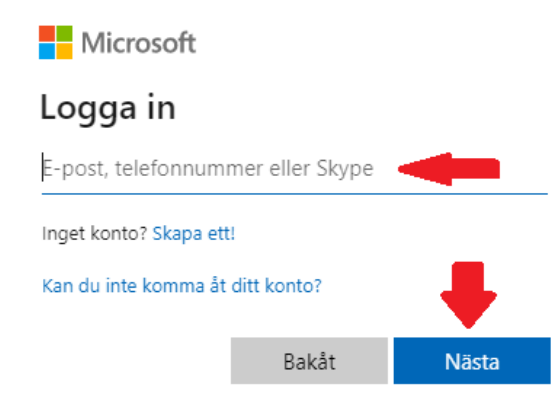

**Logga in med ditt användarnamn och citrix-lösenord, ditt användarnamn är de 2 första bokstäverna i ditt för och efternamn och ibland även följt av en siffra ex. aabb eller aabb3** (Om du sitter hemma på privatdator kommer detta steget inte fram, gå då vidare till nästa steg)

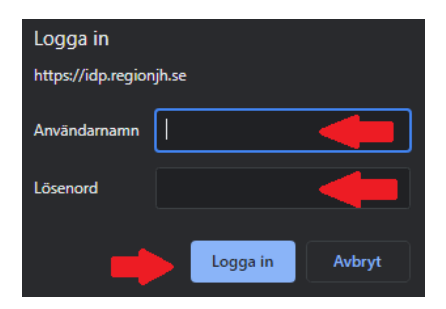

#### **Vid nästa ruta klickar du på "Nästa"**

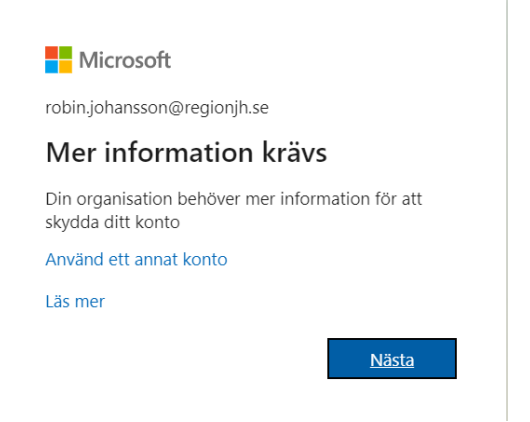

#### **Klicka på rullisten understruket med rött och välj "Mobilapp"**

Ytterligare säkerhetskontroll

Säkra ditt konto genom att lägga till telefonverifiering till ditt lösenord. Visa videon för att se hur du skyddar ditt konto

#### Steg 1: Hur vill du att vi kontaktar dig?

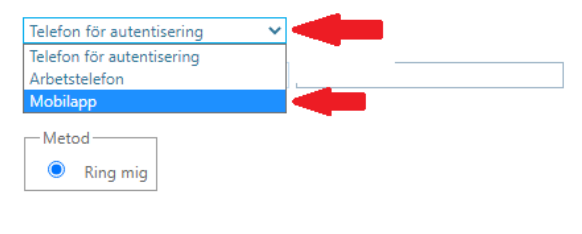

Telefonnumret används endast för kontosäkerhet. Standardavgift för telefonsamtal och SMS gäller.

### **Här näst bockar du i att du vill "Få meddelande för verifiering" och sedan klickar du på "Konfigurera"**

#### Ytterligare säkerhetskontroll

Säkra ditt konto genom att lägga till telefonverifiering till ditt lösenord. Visa videon för att se hur du skyddar ditt konto

#### Steg 1: Hur vill du att vi kontaktar dig?

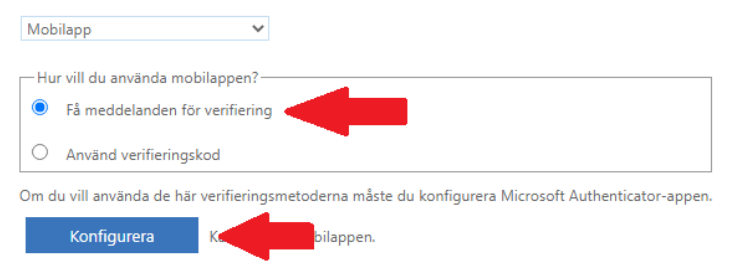

## **Nu kommer följande bild upp på datorn.**

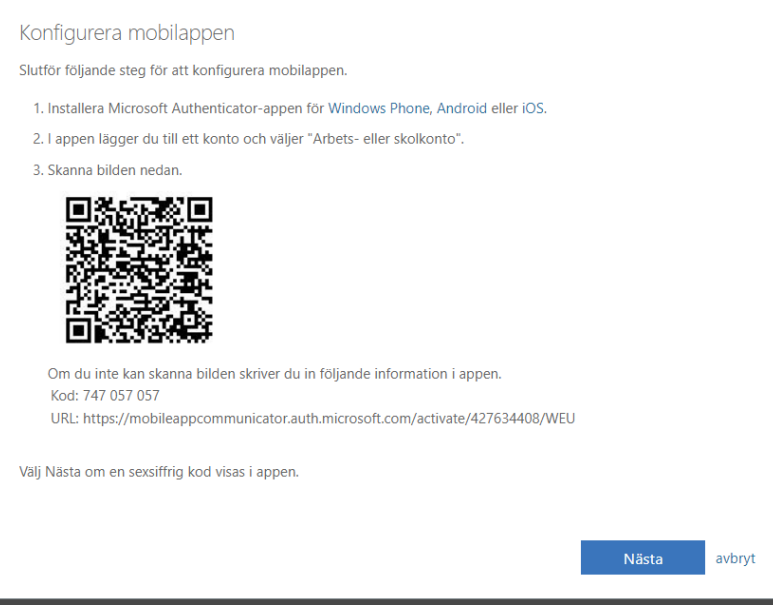

**Nu går du över till din mobiltelefon och öppnar upp appen "Microsoft Authenticator" för att lägga till ett nytt konto**

**När du öppnat Microsoft Authenticator klickar du på de 3 punkterna upp till höger på skärmen.**

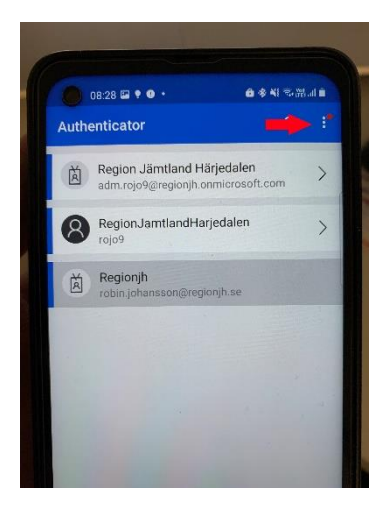

**Då kommer följande meny upp och du klickar på "Lägg till Konto"**

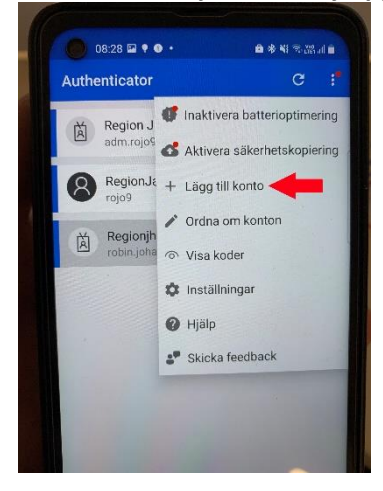

## **Sedan får du välja "lägg till Arbets eller skolkonto"**

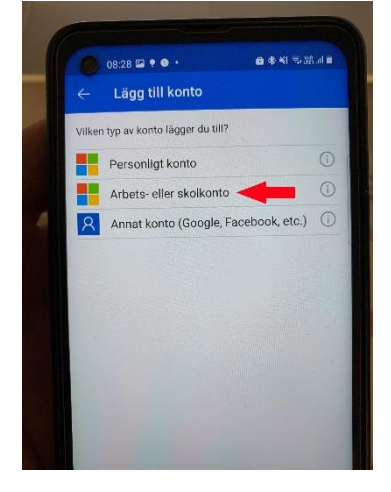

**Välj sedan alternativet "Skanna en QR-kod" och då kommer mobilens kamera startas och du skall rikta kameran mot datorskärmen för att skanna QR-koden på skärmen.**

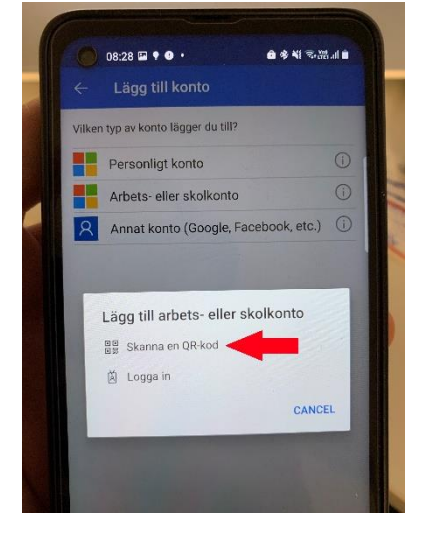

**Nu kommer kontot läggas till i mobilen och du kan klicka på "Nästa" på datorskärmen**

**Nu kommer du se följande ruta på datorskärmen och du kan klicka på "Nästa"**

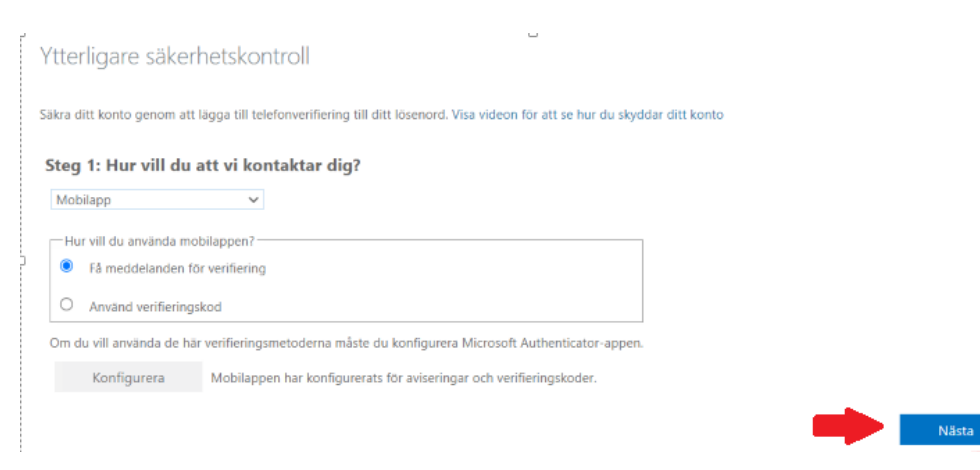

## **Då kommer bilden upp på datorskärmen, gå vidare till nästa punkt.**

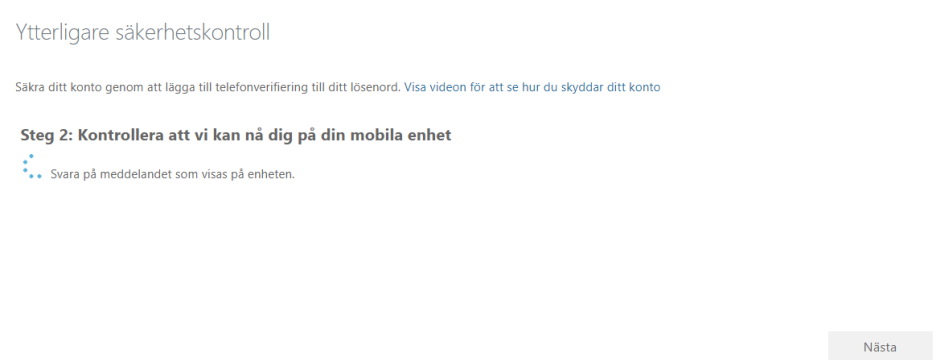

**Nu kommer du få upp ett meddelande i Microsoft Authenticator appen på mobilen om att Godkänna en inloggning. Tryck på "godkänn"**

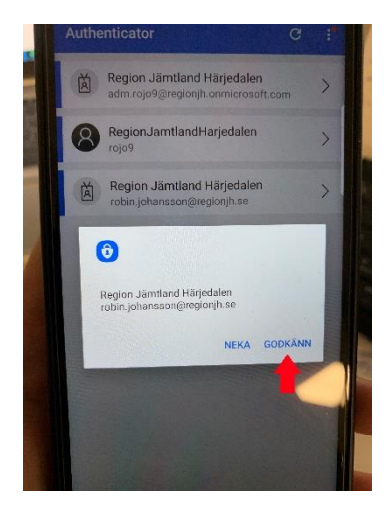

**Sen kommer du behöva slå in telefonens pin kod.**

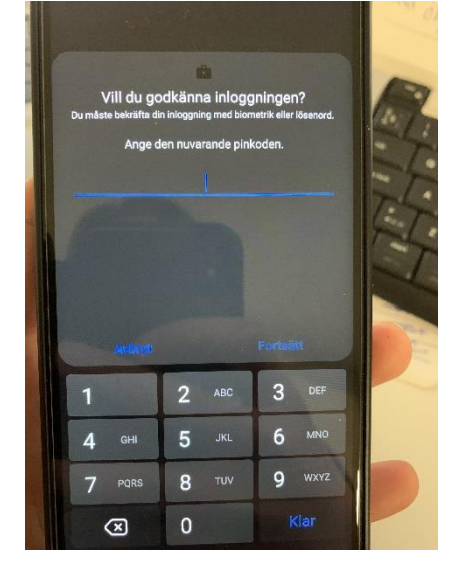

# **Nu kan du klicka på "Klart" på datorskärmen**

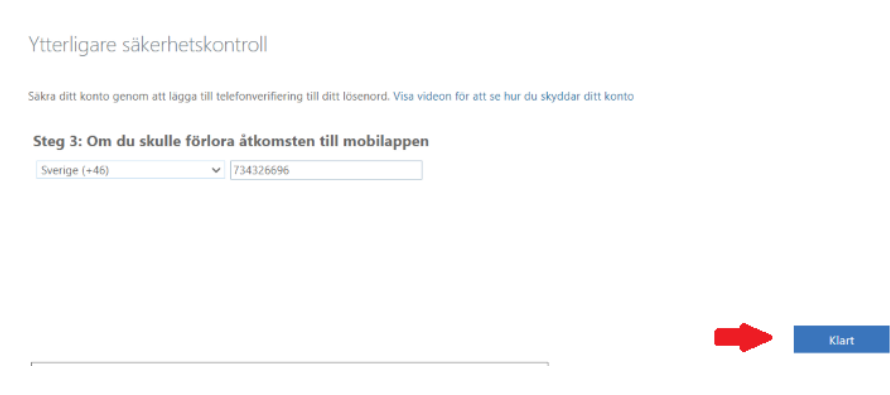

**Nu har du ställt in telefonen så du kan gå vidare med att installera Microsoft Outlook och Microsoft Teams.**